Modern Requirements 4 DevOps

# Modern Requirements4DevOps 2019 Release Notes

Modern Requirements 1/4/2019

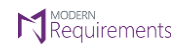

#### **Table of Contents**

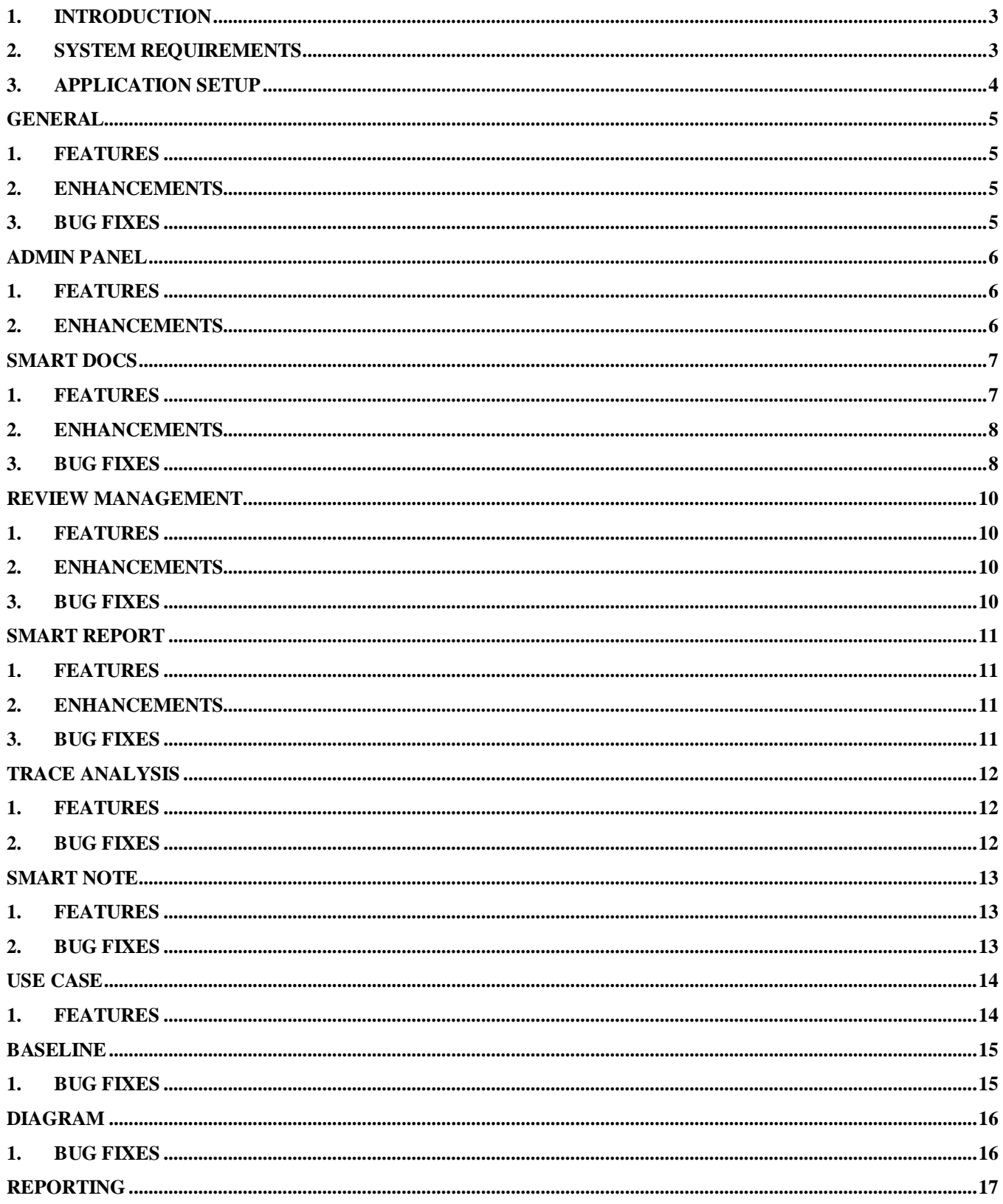

#### **N** Requirements Modern Requirements 4DevOps 2019 Release Notes

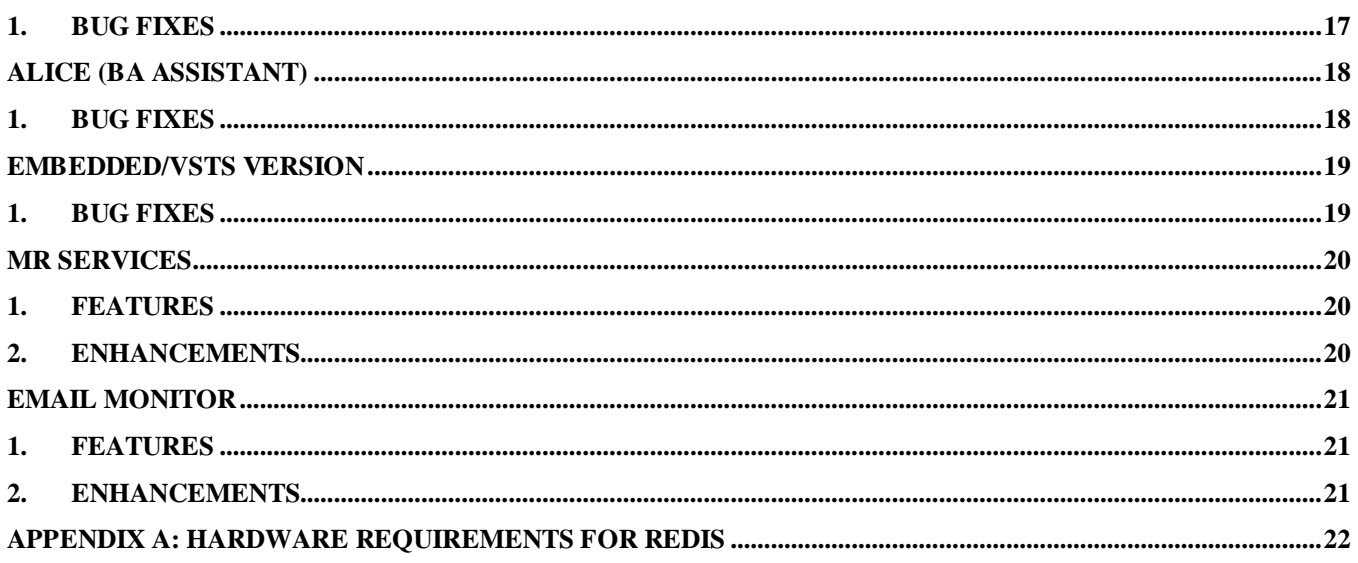

### <span id="page-3-0"></span>**1. Introduction**

This document contains the notes for the release of Modern Requirements4DevOps (MR4DevOps). It describes the key features and enhancements of each module in the Modern Requirements4DevOps application. They include Smart Docs, Smart Note, Alice (BOT), FAQ, Diagram, Mock-up, Use case, Review management, Trace Analysis, Baseline, Reporting and Impact Analysis.

### <span id="page-3-1"></span>**2. System requirements**

#### **Software requirements**

- 1. Operating system: Windows 7 or higher, Windows Server 2008 R2 or higher
- 2. Browser: Internet Explorer 10 or higher, Google Chrome and Mozilla Firefox47.0.1 or higher
- 3. Screen resolution: 1280x960 or higher
- 4. IIS 7 or higher
- 5. Microsoft .NET Framework 4.5 or higher
- 6. ASP.NET 4.5
- 7. Multilingual support Language pack for IE & Save as Word

Please note the following:

- Both the 32-bit and 64-bit versions of the operating systems are supported.
- Credentials required for installing Modern Requirements4DevOps should have administrator rights on the computer. In other words, users installing Modern Requirements4DevOps on their machine should use admin credentials (or credentials that include administrator rights) for proper installation.
- For regular team projects, the user of a machine on which Modern Requirements4DevOps is deployed must have administrative rights on TFS Collection (or added in Application Domain in IIS).

Also note that to access GIT-enabled team projects, the logged-in domain user of a machine on which Modern Requirements4DevOps is deployed must have authenticated rights on TFS Collection (or added in the application domain in IIS).

#### **Supported Team Foundation Server**

- 1. Embedded build version
	- o *Standard:* TFS 2015 update 2+ and higher
	- o *Single Sign-on:* TFS 2017 update 3, 2018 update 1 and higher
- 2. Standalone build version: TFS 2013 and higher

#### **Supported Microsoft Word versions for Word Import**

1. Microsoft Word 2010 or higher (With the .docx file extension)

#### **Hardware requirements**

- 1. At least 12GB of memory is required more memory is required if executing TFS work item queries greater than 100,000.
- <span id="page-4-0"></span>2. Hard drive space of 500 MB.

#### **3. Application setup**

Refer to the "Modern Requirements4DevOps Installation Guide.docx" for installing the application.

<span id="page-5-0"></span>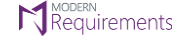

## **General**

### <span id="page-5-1"></span>**1. Features**

- 1. **Microsoft Azure DevOps:** Now Modern Requirements is supporting Microsoft Azure DevOps server with all the current functionality.
- 2. **Modern Requirements Brand Change:** To keep Modern Requirements branding in line with Microsoft brand, Modern Requirements4TFS has been rebranded as Modern Requirements4DevOps.
- 3. **Auto-Save:** Diagram, mockup, and use case file(s) will be saved automatically in the system on triggering the following points:
	- a. A link is established between the work item and shape/page.
	- b. A link is deleted between the work item and a shape/page.

#### <span id="page-5-2"></span>**2. Enhancements**

1. **Performance Optimization:** Performance is optimized for tab switching.

#### <span id="page-5-3"></span>**3. Bug fixes**

- 1. In "Link to" window, last work item is not showing up completely on scrolling down till bottom.
- 2. On switching to any module tab, an error message "A Session has been expired" is shown when connected to the project which has a name in a different language other than English.
- 3. On switching to any module tab, an error message "You do not have sufficient permission to connect this project" is shown when connected to a project which has a name in Thai, Spanish and Chinese language.
- 4. "Repro steps" field of the bug work item is not populating at compare popup window.
- 5. On leaving the application/system in the idle state for an hour or more, an error message "Failed to update access token" is shown on switching to any module tab.
- 6. On linking a work item to itself, an error message "Failed to create link' is shown in the Use case, Diagram and Review modules.
- 7. At work item compare window, invalid compared revisions are showing in a particular scenario.
- 8. The UI of "Add work item" and "Link to" popup window is disturbed and all contents are not showing up properly when invoked from anywhere in the application.

<span id="page-6-0"></span>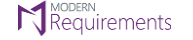

# **Admin Panel**

### <span id="page-6-1"></span>**1. Features**

- 1. **Email SMTP Settings:** Users can now configure the default e-mail server settings from the "General" tab of Admin Panel.
- 2. **Review Management Rules Configuration:** Users can now specify the default rules to be appeared on review request window from "Review" tab of Admin Panel.
- 3. **Services:** A new tab "Services" is introduced in the admin panel of Modern Requirements4DevOps for MR Services. This can be configured from the "Settings" found in the Services tab in the Admin panel.
- 4. **Email Monitor:** Users can now manage their Email Monitor configurations from "Email Monitor", a sub-hub of Services tab in Admin panel.

### <span id="page-6-2"></span>**2. Enhancements**

- 1. **Sections Configuration:** This section is moved to "General" tab from "Review" & "Baseline" tabs.
- 2. **Work item display fields:** This section is moved to "General" tab from "Review" & "Baseline" tabs.
- 3. **Work item display fields for Comparison:** This section is moved to "General" tab from "Review" & "Baseline" tabs.

# **Smart Docs**

#### <span id="page-7-1"></span><span id="page-7-0"></span>**1. Features**

1. **Word Import (Preview):** Users can now import existing Word Documents into Smart Docs. Imported content will take the form of a Work item, stored directly in the database. Items can also be mapped as fields of Work Items according to the rules set by the importer. Based on those rules, the MR system will differentiate between general document information and the content to be recognized as Work items.

Word Import wizard will consist of the following tabs:

- **1. Import Document:** Users can browse a Word document need to be imported in Smart Docs.
- **2. Import Rule Set:** Users can select the rule set file which should be compatible and have rules defined for the Work Item or field mapping in a specified manner.
- **3. Preview:** Users can experiment with the Work Item recognition rules without actually creating any Work Items in the repository i.e. users can preview the Word document along with work item tags and identify what elements should become Work Items after the document is imported.
- **4. File Creation:** On clicking "Finish" button at Word Import wizard, "New File" dialogue of Smart Docs will invoke so that a user can enter the title and choose a template for the document to be imported.
- 2. **Clone Work item(s)**: Users can now copy smart docs work items and create a new versioned file with the copied work items. Users can either copy all work item fields or just the smart docs fields.
- 3. **Rollback Work item(s)**: Users can now rollback all work items in a smart doc file to some previous state.
- 4. **Right Panel Support**: Users can now easily drag and drop single or multiple work items from the right panel to the smart Docs grid. This panel can be invoked using the "Insert" option from the toolbar.
- 5. **Insert New or Existing Diagram:** Users can include various UML diagrams in Smart Docs either by creating a new diagram or inserting an existing diagram from the Diagram module.
- 6. **Save as Word:** Users can save the Smart Docs file into Microsoft Word format using the "Save as Word" option. This icon appears on the toolbar in the Document tab and the Compare tab.
- 7. **Save as PDF:** Users can save a Smart Doc as a PDF using the "Save as PDF" option. This icon appears on the toolbar in the Document tab and the Compare tab.
- 8. **Multi field Support:** Users can configure one or more fields of a work item to appear within their Smart Doc. Using their Meta template designer, users can configure how other Work Item fields appear in their Smart Doc.
- 9. **Work Item Type Column:** Users can show/hide the "Work item type" column in Smart Docs grid by using the "Type" toggle button at the toolbar.
- 10.**Work Item Count:** Users can view the total number of work items that exist in a Smart Docs file.
- 11.**My Meta Templates Folder:** User-defined Meta templates created from Smart Docs designer will be saved in "My Meta Templates" folder. Users can use these templates when creating a Smart Docs file.
- 12.**Smart Editor Field tabs:** Rich text fields which have data in it will show a "Tick" mark in the field tab.

#### <span id="page-8-0"></span>**2. Enhancements**

#### 1. **Smart Docs Designer:**

1. **Left Panel:** 

#### **i. Toolbar Options:**

- **1. New:** By using this option, users can create new templates in the project.
- **2. Delete:** By using this option, users can delete an existing template.
- **3. Rename:** By using this option, users can update the name of an existing template.
- **4. Refresh:** Users can do a refresh to get the latest templates or updated templates from the server.

#### 2. **Center Panel:**

#### **i. Toolbar Options:**

- **1. Up:** By using this option, users can move a work item node to up in the hierarchy.
- **2. Down:** By using this option, users can move a work item node to down in the hierarchy.
- **3. Delete:** By using this option, users can delete a work item node from the hierarchy.
- **4. Copy:** By using this option, users can copy an existing work item or work item hierarchy.
- **5. Paste:** By using this option, users can paste the copied work items in the hierarchy.

#### 3. **Right Panel:**

#### **i. General Setting node**

**1.** *Default Numbering:* Users can apply numbering globally on multiple properties selected for work items through "Default Numbering" option on the right panel. If the user does not apply numbering on work item level then default numbering will be applied.

#### **ii. Work Item node**

- *1. Ghost Link:* A user can mark any work item node as "Ghost link" if he doesn't want to create the linking of this work item with any other work item exist in a hierarchy.
- 2. *Show Properties:* Users can select multiple work item properties and provide values for it to be displayed on the Smart Docs grid.
- 2. **Re-arrangement of toolbar options:** The toolbar options are re-arranged allowing the users with an ease of finding similar options grouped together.
- 3. **Renaming of Show Description field:** Show Description field has now been renamed to "Document View" and will be shown as 'Title and Description' in Smart Docs grid.
- 4. **Smart Editor Fields tab:** In Smart Editor, field tab labels will be displayed with the label of work item field instead of the field name.

### <span id="page-8-1"></span>**3. Bug fixes**

- 1. In template designer, after updating and saving an existing file, "Save" option is showing as enabled instead of showing as disabled.
- 2. In template designer window, "Save" button is not getting enabled when already saved field(s) is being changed.
- 3. At a pop-up window of "template overridden" message, 'OK' button text is written in lowercase letters.

#### Requirements Modern Requirements4DevOps 2019 Release Notes

- 4. On saving a template with a name similar to an existing template and user also confirms to replace with existing template, but new changes are not reflecting into that template.
- 5. Work item hierarchy is not shown properly when two different work item types are defined under the same work item type which is a sibling to each other.
- 6. Work item detail(s) updated via TFS standard window is not reflecting on Smart Docs grid after closing the window.
- 7. In template designer, the incorrect hierarchy of work item is shown when indentation applies to any existing work item.
- 8. In Smart Docs grid, on dropping a work item at a row where the particular work item type is not allowed, green highlighting is shown instead of red (this happens at random).
- 9. In Smart Docs grid, a selection is lost from the grid on removing a work item.
- 10. In Smart Docs grid, on adding a work item at first level in a three-level hierarchy, "Title" text box is appearing in the middle of hierarchy instead of showing at the bottom.
- 11.Red highlighting is not shown when a parent work item is dropped under one of its child work items.
- 12.An error message "Some error occurred while creating baseline" is shown when creating a baseline from Smart Docs for the first time (this happens at random).
- 13.The cursor blinks continuously on Smart Editor window during loading the content. This occurs only in Internet Explorer browser.
- 14. In Smart Editor, heading of each field tab is displayed with the field name of work item type instead of field label.
- 15. In Smart Editor, "Numbered/Bulleted List" is not applied on existing text for the first time.
- 16. "Save and Close" button is not working when open the Smart Editor just after closing the smart report designer window.
- 17. In the Smart Editor window, continuous loading is shown.
- 18.For once or twice Smart Editor window opens with improper layout or blank. Sometimes even it does not get opened.
- 19. In Smart Editor window, the horizontal scrollbar is not shown when some text moved to extreme right side and not showing up at the window.

<span id="page-10-0"></span>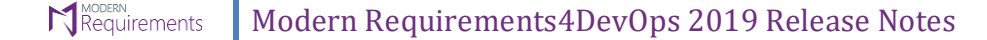

### **Review Management**

#### <span id="page-10-1"></span>**1. Features**

- 1. **Smart Docs tab:** Users can now view all reviews in the form of a document under Smart Docs view tab. Users can also accept/reject any review work item and can perform all other tasks related to review management within the Document tab.
- 2. **Compare Reviews:** Users can now compare a review to any of its versions or to the current version.
- 3. **Email Notifications:** Review stakeholders will receive the notification emails on performing the following actions in review:
	- i. On rejecting a work item by the approver, a notifying email shall be sent to the review initiator.
	- ii. On marking a review as completed by any approver or reviewer, a notifying email shall be sent to the review initiator.
	- iii. A few days from the Due Date of a review, a reminder email shall be sent only to those reviewer(s) & approver(s) who have not given the feedback yet.
	- iv. When a stakeholder performs all/any of the following actions on the response provided by the approver/reviewer, a notifying email shall be sent to that respective approver/reviewer:
		- i. Set Review Action (drop down)
		- ii. Added comment(s)
		- iii. Added/updated linked work item(s)

#### <span id="page-10-2"></span>**2. Enhancements**

- 1. **Review Audit Report:** Users can now have the Reviewer details in the report along with the Approver details. Additionally, all approver's responses will be provided with detailed information such as any Review action taken, comments added or work items linked to it, updated or deleted.
- 2. **Reply-to Review initiator:** On replying to any review email by any stakeholder, an email will automatically be sent to review initiator.
- 3. **Provide comment on work item rejection:** In a review where the rule "Ask user for password on approval" is applied and the approver rejects a work item without providing the comment, a notification message "Please enter your comments" would appear on the screen before asking approver for authentication i.e. username & password.

#### <span id="page-10-3"></span>**3. Bug fixes**

- 1. An error message "Incorrect password" is shown on approve/reject authentication popup window when password contains "German" language character or "&" operator.
- 2. "Approve/Reject All" functionality is applying overall on all work items including those work item(s) which have already been approved/rejected.
- 3. Unable to extend the "Due Date" of a review which gets closed automatically by expiring the due date.
- 4. In Audit Report, complete and proper details of the work item(s) are not shown when the response is not provided on it.
- 5. In Audit Report, URL of "Feedback Request" work item is not working.

<span id="page-11-0"></span>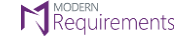

# **Smart Report**

#### <span id="page-11-1"></span>**1. Features**

- 1. **Rename Smart Part:** Users can now rename any existing smart part through Rename option available in Smart Designer.
- 2. **Delete Smart Part:** Users can now delete any existing smart part that is no longer required by the user.
- 3. **Linked Work item(s):** Users can now create a report with linked work items in different formats such as comma separated, table or multiline format.
- 4. **Test Case Steps Attachments:** Users can now view attachments column under the steps field for test case work item. Users can also "Preview" all attachments right below by setting its value in the config popup.
- 5. **Test Case Shared Steps**: Users can now also view shared steps, along with its embedded sub-steps, in the same field by setting the value in the config popup.
- 6. **Save as HTML**: Users can now save any generated smart report file in HTML form.

#### <span id="page-11-2"></span>**2. Enhancements**

1. **Smart Report Designer UI**: Users can now view updated Smart report designer UIm along with all the folders and its associated files at the left panel.

#### <span id="page-11-3"></span>**3. Bug fixes**

- 1. When saving the Smart Report as Microsoft Word, all text written in the Thai language is displaying as a box symbol in the generated document.
- 2. When saving the Smart Report as PDF, all text written in Thai language and italicized is displaying as a box symbol in the generated document.
- 3. On opening an existing smart part from the designer, numbering/hierarchy checks are showing enabled whereas it was saved with these options as disabled/unchecked.
- 4. In the Smart Report window, the width of "Steps" column of test case steps table is showing much wider than the normal width.
- 5. If an image is added into the work item details and its source URL is missing, then nothing is happening on clicking at "OK" button while saving the smart report as Microsoft Word/PDF instead of generating the report without an image.
- 6. In the smart part, where section type is set as "Table" or "Form as table" and if user applied "Group selected fields" function on any two work item fields, then value of the second field is not populating in the generated report.
- 7. A preview of attached image(s) to the test case step is not showing up in the generated report only for those "Test case" work items which are placed at second or onwards level in the hierarchy.

<span id="page-12-0"></span>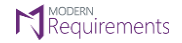

# **Trace Analysis**

#### <span id="page-12-1"></span>**1. Features**

1. **Test Results traceability matrix:** Users can now map test case results based on Configuration on horizontal traceability matrix. Users can also view accumulated status of the test case results such as pass, fail etc. easily on the grid.

### <span id="page-12-2"></span>**2. Bug Fixes**

- 1. Data is shown swapped in the generated Microsoft Excel report when exporting the merged view of horizontal traceability matrix.
- 2. Sometimes "Work item information" float popup is not shown on mouse hovering at a work item in horizontal traceability matrix.
- 3. In the generated Microsoft Excel report, header row and header column of the work item are not freeze on scrolling to down/right.

<span id="page-13-0"></span>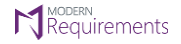

# **Smart Note**

### <span id="page-13-1"></span>**1. Features**

1. **Attach File:** Users can add a file as an attachment as well as insert Microsoft PowerPoint and PDF documents to the page.

### <span id="page-13-2"></span>**2. Bug Fixes**

1. "Smart Note" folder is not showing up in Smart Report designer.

<span id="page-14-0"></span>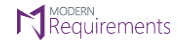

### **Use case**

#### <span id="page-14-1"></span>**1. Features**

1. **Manually arrange use case diagram objects:** Users can now reorganize the use case diagram manually and position the shapes and connectors as per their choice.

<span id="page-15-0"></span>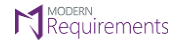

# **Baseline**

### <span id="page-15-1"></span>**1. Bug Fixes**

1. The user is unable to open the source baseline just after copying it or creating a new baseline from it.

<span id="page-16-0"></span>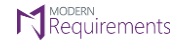

# **Diagram**

### <span id="page-16-1"></span>**1. Bug Fixes**

1. An error message is shown while publishing the user stories or test cases of a diagram which contains more than 25 shapes in it.

<span id="page-17-0"></span>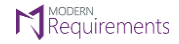

# **Reporting**

### <span id="page-17-1"></span>**1. Bug Fixes**

- 1. In new reports, a blank space is by default adding into the first line of editor tab.
- 2. On saving the smart report as Microsoft Word, the document is generating in HTML instead of "docx" file.
- 3. The BMP (bitmap) file format images are not exporting into Microsoft Word/PDF documents from the smart report.
- 4. Work item(s) in the hierarchy is not showing up in the generated report.

<span id="page-18-0"></span>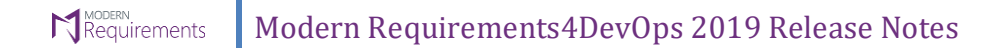

# **Alice (BA ASSISTANT)**

### <span id="page-18-1"></span>**1. Bug Fixes**

1. After using the features "Delete Message" and "Resume" from the "Backlog" tab, "Export to Word" feature is not working. Also, the application goes to continuous loading on check in and discard changes.

# **Embedded/VSTS version**

### <span id="page-19-1"></span><span id="page-19-0"></span>**1. Bug Fixes**

- 1. An error message "404 Not Found" is shown on a new browser tab when creating a baseline or review from review/baseline modules in VSTS.
- 2. A diagram file, drilled on a shape, is not opening from the backlog tab if try to open it using the "Edit" option of float popup.
- 3. The UI of "Add work item" and "Link to" popup window is disturbed and all contents are not showing up properly when invoked from extension points.

<span id="page-20-0"></span>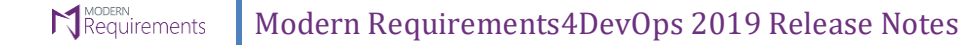

# **MR Services**

### <span id="page-20-1"></span>**1. Features**

1. **User Interface**: Users can configure TFS Collections from UI provided in Admin section.

#### <span id="page-20-2"></span>**2. Enhancements**

1. **Updated location of MR Services config files**: Now user defined config files would not be affected and they would be placed in public folder.

<span id="page-21-0"></span>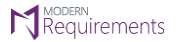

# **Email Monitor**

#### <span id="page-21-1"></span>**1. Features**

- 2. **User Interface**: Users can configure Email Monitor from UI provided in Admin section.
- 3. **Notification Email**: In case of any processed or unprocessed email, a notification email is sent to all the recipients with the original message in the body along with the created work item ID.

#### <span id="page-21-2"></span>**2. Enhancements**

2. **Collection based email registration**: Now monitor emails are registered on collection level instead of server based. Now users can configure separately for all TFS collections.

# <span id="page-22-0"></span>**Appendix A: Hardware Requirements for Redis**

According to Modern Requirements4DevOps, approx. memory usage per user is 477.8495 KB (0.4666 MB). Maximum hard drive space required is 1.5 \* (memory size). For instance, in case of an 8 GB RAM, the maximum hard drive space occupied by Redis would be 12 GB.